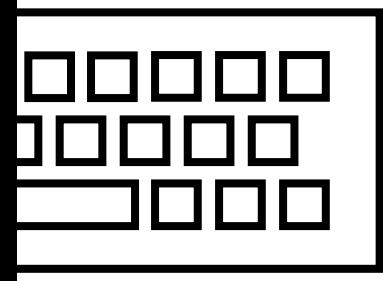

# Горячие клавиши [Windows 10](https://videouroki.net/blog/pamiatka-goriachiie-klavishi-windows-10.html)

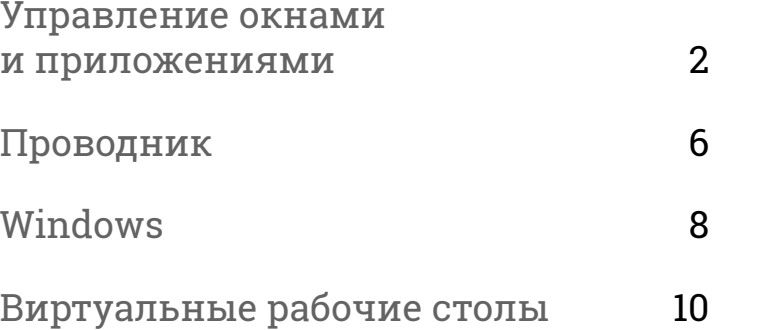

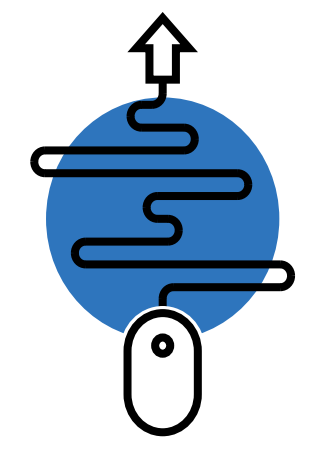

**VIDEOUROKIS** 

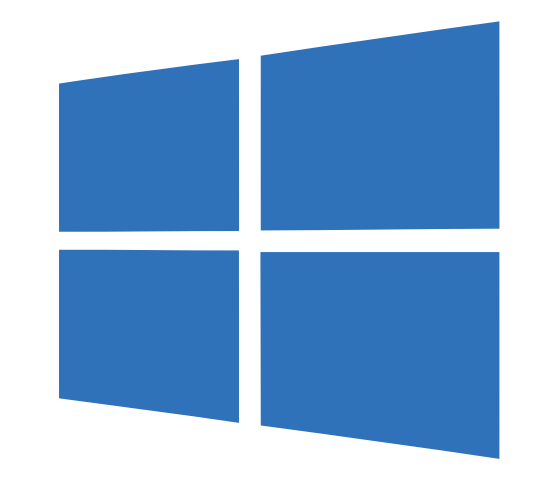

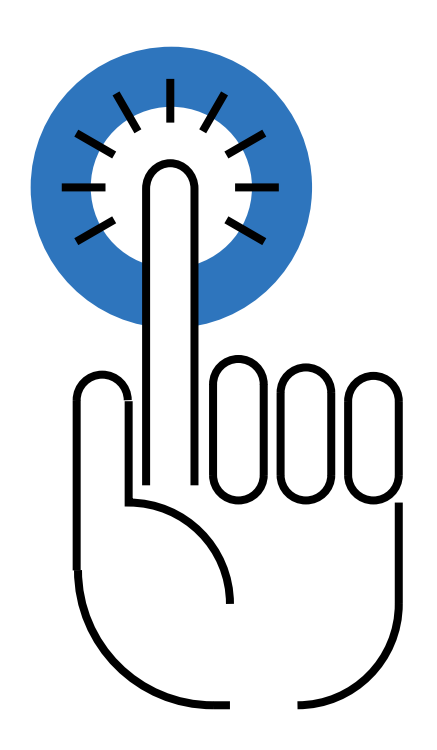

#### «Снаппинг» окошек

В Windows 10 появилась новая функция – Snap, она позволяет операционной системе самой автоматически выравнивать окна, располагая их друг рядом с другом. Это можно делать мышкой, а можно и клавишами.

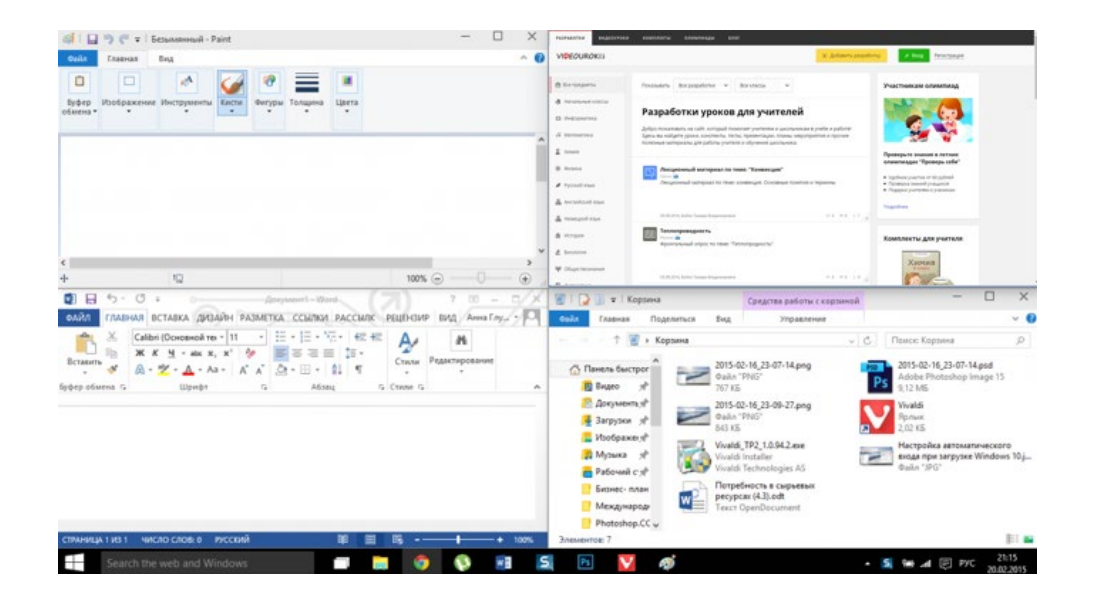

**VIDEOUROKIS** 

Горячие клавиши Windows 10 2

Присоединить окно приложения к левому краю экрана

Присоединить окно приложения к правому краю экрана

$$
\boxed{\text{Win}} + \boxed{\leftarrow} \boxed{\text{Win}}
$$

$$
+ \begin{bmatrix} \leftarrow \\ \leftarrow \end{bmatrix} \qquad \qquad \qquad \boxed{\text{win}} \qquad + \begin{bmatrix} \rightarrow \\ \rightarrow \end{bmatrix}
$$

Развернуть окно приложения на весь экран. Если окно было ранее прикреплено к одному из краёв, оно займёт четверть экрана в верхней части.

Свернуть активное окно. Если окно было ранее прикреплено к одному из краёв, оно займёт четверть экрана в нижней части.

$$
Win + \frown
$$

$$
+\boxed{\uparrow}\qquad \qquad \boxed{\text{Win }}+\boxed{\downarrow}
$$

**VIDEOUROKIS** 

[Горячие клавиши Windows 10](https://videouroki.net/blog/pamiatka-goriachiie-klavishi-windows-10.html) 3

Отобразить и скрыть рабочий стол. Восстановить свёрнутые окна.

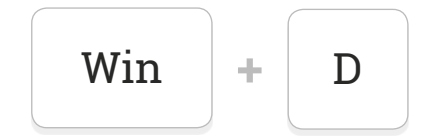

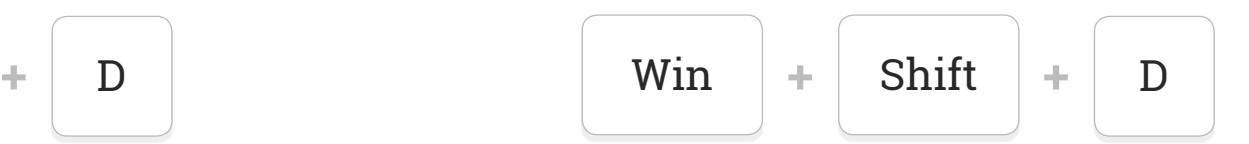

Cвернуть все окна, кроме активного (восстановление всех окон при вторичном нажатии).

Последовательно перебрать иконки на панели задач. Нажмите «Ввод», чтобы запустить приложение.

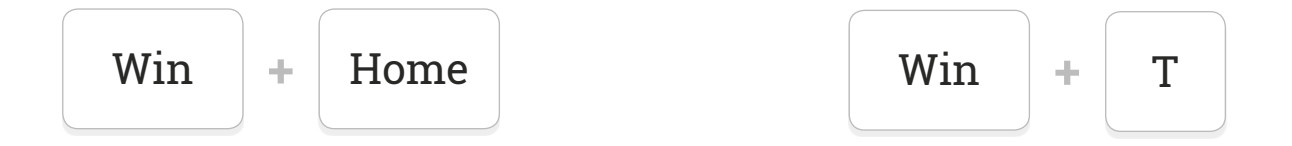

Запустить с панели задач приложение, иконка которого закреплена на позиции, соответствующей цифре.

Переключиться между запущенными приложениями.

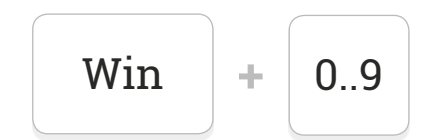

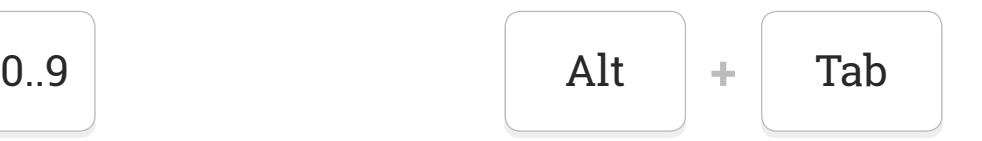

Закрыть активное окно.

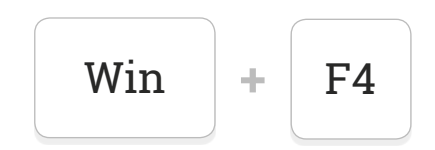

# Проводник

Запустить файловый менеджер. Открыть новое окно.

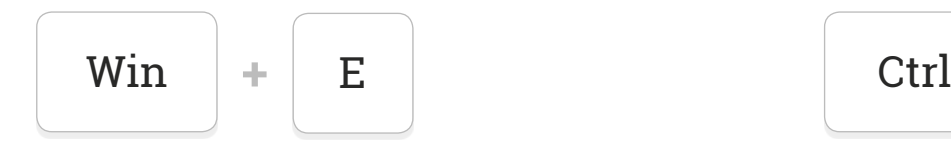

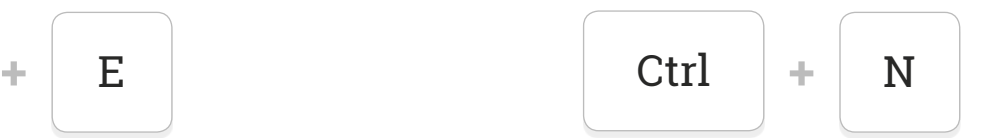

Изменить представление элементов (иконки, таблица, эскизы и т. д.).

Подняться вверх на один уровень.

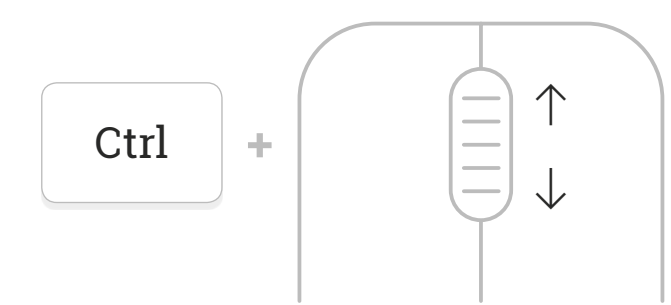

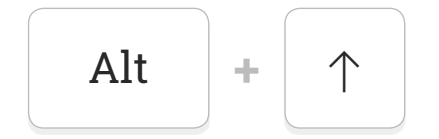

# Проводник

Просмотреть предыдущую папку. Просмотреть следующую папку.

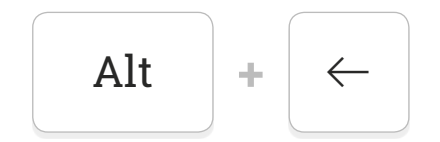

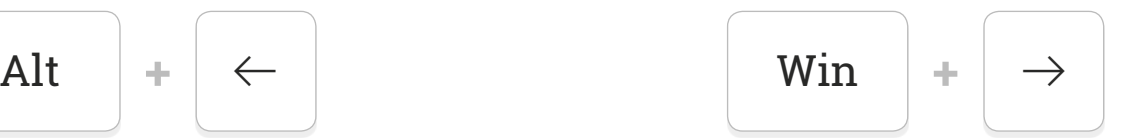

**VIDEOUROKIS** 

[Горячие клавиши Windows 10](https://videouroki.net/blog/pamiatka-goriachiie-klavishi-windows-10.html) 7

# Windows

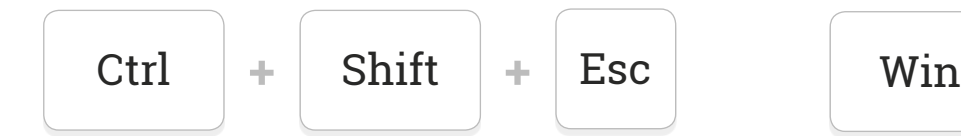

Запустить диспетчер задач. Открыть диалоговое окно «Выполнить».

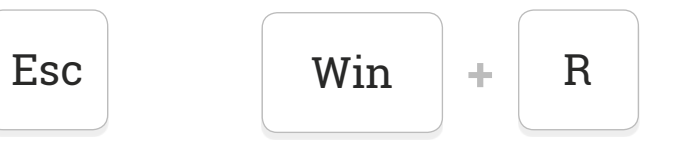

Удалить файлы, минуя корзину. Отобразить свойства выбранного элемента.

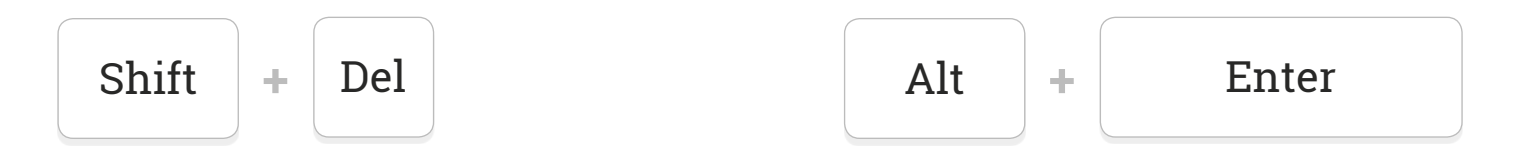

# Windows

#### Переключить язык ввода и раскладку клавиатуры.

Открыть «Центр поддержки».

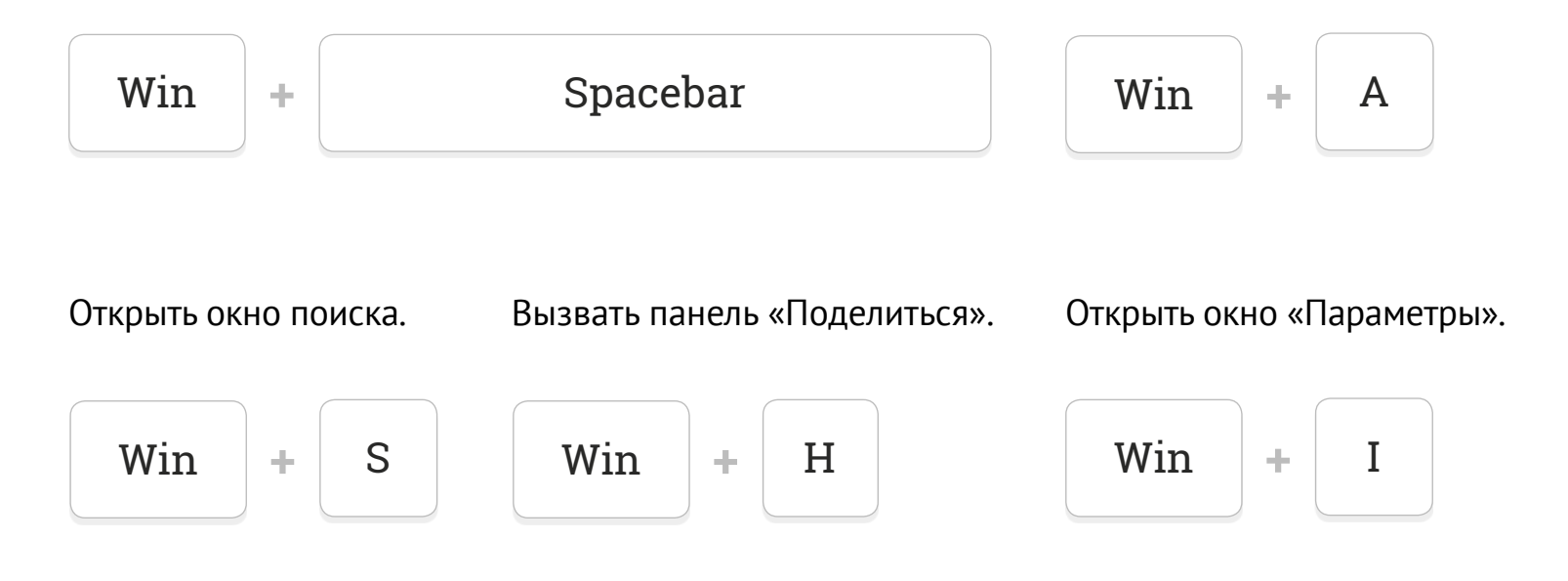

Виртуальные рабочие столы

Создаёт новый виртуальный рабочий стол и переключает на него.

Закрыть активный виртуальный рабочий стол.

$$
\boxed{\text{Win}} + \boxed{\text{Ctrl}} + \boxed{\text{D}} \boxed{\text{Win}} + \boxed{\text{Ctrl}} + \boxed{\text{F4}}
$$

Переключение на левый или правый виртуальный рабочий стол.

$$
\boxed{\text{Win}} + \boxed{\text{Ctrl}} + \boxed{\leftarrow} \text{while } \boxed{\rightarrow}
$$